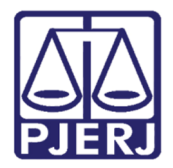

Manual do Usuário

# Distribuição Processual Eletrônica

Portal de Serviços

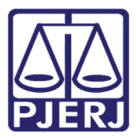

# **SUMÁRIO**

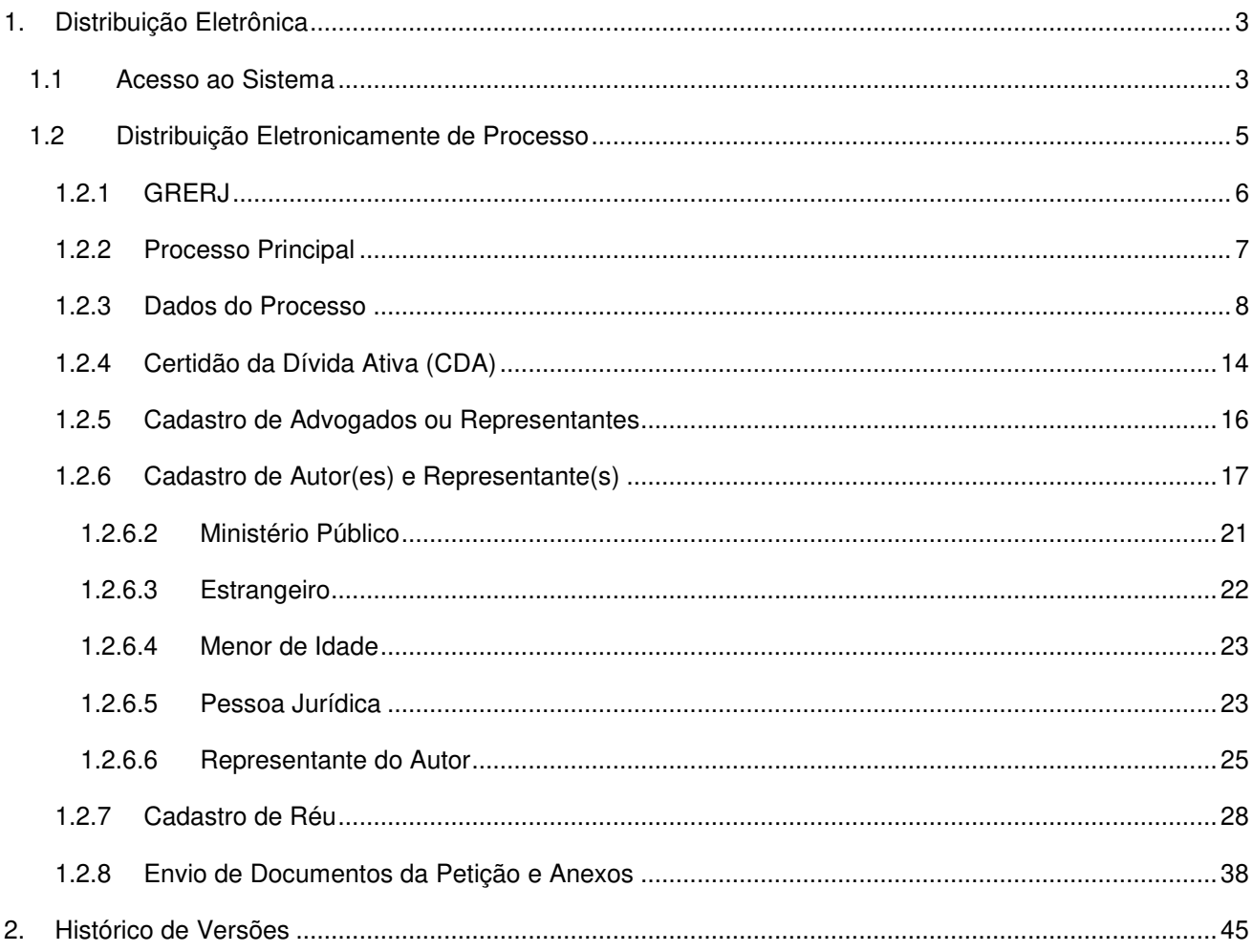

![](_page_2_Picture_0.jpeg)

# Distribuição Processual Eletrônica

# 1. Distribuição Eletrônica

# 1.1Acesso ao Sistema

Abra o navegador e acesse o sítio do TJERJ através do endereço http://www.tjrj.jus.br. Clique em Servicos, disponível no menu horizontal, e, em seguida, clique em Sistemas.

![](_page_2_Picture_6.jpeg)

Figura 1 – Menu horizontal da Página Inicial.

No menu à esquerda, selecione Processo Eletrônico e depois Acesso ao Processo eletrônico.

![](_page_2_Picture_71.jpeg)

Figura 2 – Menu de Acesso ao Processo Eletrônico.

![](_page_3_Picture_0.jpeg)

Diretoria Geral de Tecnologia da Informação Departamento de Suporte e Atendimento

Clique em Processo Eletrônico na parte superior do texto.

![](_page_3_Picture_54.jpeg)

Figura 3 – Botão Processo Eletrônico.

No campo Usuário, preencha o login e, no campo Senha, a senha que foi criada no registro presencial ou, se optar pelo certificado digital, clique no ícone à direita e informe a senha do token para acessar o Portal de Serviços.

![](_page_3_Picture_55.jpeg)

Figura 4 – Tela de login.

Uma vez logado, selecione o perfil do usuário e clique no botão OK.

![](_page_3_Picture_56.jpeg)

Figura 5 – Seleção de Perfil.

![](_page_4_Picture_0.jpeg)

# 1.2Distribuição Eletronicamente de Processo

No Portal de Serviços, clique em Distribuição Eletrônica.

![](_page_4_Picture_51.jpeg)

Figura 6 – Portal de Serviços.

OBSERVAÇÃO: Para fazer uma Distribuição Eletrônica é necessário que todos os documentos enviados estejam no formato PDF. A petição inicial tem que ser assinada digitalmente, enquanto os anexos não precisam de assinatura. Se o peticionante for parte, o sistema não exigirá assinatura digital.

Será aberta a tela Distribuição de Petição Inicial.

![](_page_5_Picture_60.jpeg)

![](_page_5_Figure_1.jpeg)

# 1.2.1 GRERJ

No campo Possui GRERJ?, selecione 'Sim' ou 'Não'.

![](_page_5_Picture_61.jpeg)

Figura 8 – Dados relativos à GRERJ.

Se houver GRERJ, marque a opção 'Sim' e preencha o Número da GRERJ. O sistema informará o Valor da GRERJ e se ela é válida.

![](_page_5_Picture_62.jpeg)

![](_page_5_Figure_8.jpeg)

Se não houver GRERJ a ser anexada, marque a opção 'Não' e selecione uma das opções disponíveis no campo Motivo para justificar a não apresentação da GRERJ.

![](_page_6_Picture_0.jpeg)

Diretoria Geral de Tecnologia da Informação Departamento de Suporte e Atendimento

![](_page_6_Picture_59.jpeg)

Figura 10 – Não possui GRERJ.

# 1.2.2 Processo Principal

Caso haja processo para Distribuição por Dependência, selecione 'Sim' e preencha o Número do Processo Principal. Em seguida, clique no botão Consultar.

![](_page_6_Picture_60.jpeg)

Figura 11 – Distribuição por dependência.

![](_page_6_Picture_9.jpeg)

ATENÇÃO: Caso seja informado processo descartado será exibida mensagem "Processo descartado em dd/mm/aaaa, não poderá ser utilizado como processo de referência".

![](_page_7_Picture_0.jpeg)

Diretoria Geral de Tecnologia da Informação Departamento de Suporte e Atendimento

![](_page_7_Picture_71.jpeg)

Figura 12 – Distribuição por dependência

Se a distribuição não for por dependência, marque a opção "Não" e prossiga.

![](_page_7_Picture_6.jpeg)

Figura 13 - Distribuição sem dependência.

#### 1.2.3 Dados do Processo

Se houver "Prioridade p/ idoso", "Prioridade p/ deficiente físico ou mental", "Tutela de Urgência" ou "Prioridade p/ portador de doença grave", marque a caixa de seleção correspondente.

![](_page_7_Picture_72.jpeg)

Figura 14 – Opções de prioridades.

Selecione a Comarca para onde deseja distribuir o processo.

![](_page_8_Picture_0.jpeg)

Diretoria Geral de Tecnologia da Informação Departamento de Suporte e Atendimento

| Dados do Processo<br>Prioridade p/ idoso                                      | $\overline{\mathcal{E}}$<br>Prioridade p/ deficiente físico ou mental                                                                                                    | Tutela de Urgência | Prioridade p/ portador de doença grave |
|-------------------------------------------------------------------------------|----------------------------------------------------------------------------------------------------|--------------------|----------------------------------------|
| * Comarca                                                                     | Escolha uma Comarca                                                                                                    |                    |                                        |
| * Competência                                                                 | Comarca da Capital<br>Comarca de Angra dos Reis                                                                                                    |                    |                                        |
| * Classe                                                                      | Comarca de Araruama                                                                                                    |                    |                                        |
| * Distribuição                                                                | Comarca de Arraial do Cabo<br>Comarca de Barra do Piraí                                                                                                    |                    |                                        |
| * Valor da Causa                                                              | Comarca de Barra Mansa<br>Comarca de Belford Roxo<br>Comarca de Bom Jardim                                                                                                    |                    |                                        |
| Advogado / Repre<br>VN<br>Advogado<br>Autor(es) $2$<br>Cadastrar Autor   Cada | Comarca de Bom Jesus de Itabapoana<br>Comarca de Búzios<br>Comarca de Cabo Frio<br>Comarca de Cachoeiras de Macacul<br>Comarca de Cambuci<br>Comarca de Campos dos Goytacazes<br>Comarca de Cantagalo<br>Comarca de Carapebus / Quissamã<br>Comarca de Carmo<br>Comarca de Casimiro de Abreu<br>Comarca de Conceição de Macabu<br>Comarca de Cordeiro |                    | adicionar remover                      |
| $Réu(s)$ $2$<br>Cadastrar Réu   Cadas                                         | Comarca de Duas Barras<br>Comarca de Duque de Caxias<br>Comarca de Engenheiro Paulo de Frontin<br>Comarca de Guapimirim<br>Comarca de Iguaba Grande                                                                                                    |                    |                                        |
| Documento(s) $\frac{2}{3}$<br>Upload da Peticão Inicial                       | Comarca de Itaborai<br>Comarca de Itaguai<br>Comarca de Italya<br>Comarca de Itaocara                                                                                                    |                    |                                        |

Figura 15 – Escolha uma Comarca.

OBSERVAÇÃO: Os campos Comarca, Competência, Classe e Distribuição são interligados, ou seja, somente serão apresentadas opções que estejam configuradas para cada escolha (conforme configurado no sistema utilizado pela 1ª Instância).

Escolha a Competência dentre as apresentadas pelo sistema. As competências apresentadas são aquelas para onde é permitida a distribuição na Comarca selecionada.

![](_page_9_Picture_0.jpeg)

#### PODER JUDICIÁRIO ESTADO DO RIO DE JANEIRO Diretoria Geral de Tecnologia da Informação

Departamento de Suporte e Atendimento

![](_page_9_Picture_93.jpeg)

Figura 16 – Escolha uma Competência.

OBSERVAÇÃO: Para as competências Cível, Empresarial, Família, Fazenda Pública ou Órfãos e Sucessões, será disponibilizada a opção 'Autor opta pela realização de audiência de conciliação ou de mediação?'.

![](_page_9_Picture_6.jpeg)

Figura 17 – Opção disponível para algumas Competências.

ATENÇÃO: Caso deseje distribuir para os Juizados Especiais Cíveis dos bairros (Capital), escolha primeiramente os campos Comarca, Competência e Classe. Após esse procedimento, o sistema disponibilizará o campo Distribuição, para que seja escolhido o JEC desejado.

Ao selecionar a Competência Juizado Fazendário será exibida mensagem.

![](_page_10_Picture_0.jpeg)

Diretoria Geral de Tecnologia da Informação Departamento de Suporte e Atendimento

**ATENÇÃO:** Para prosseguir com a competência selecionada, clique no botão Cancelar. Para verificar a mensagem seguinte e interromper a distribuição para a competência selecionada, clique no **botão OK**.

![](_page_10_Picture_52.jpeg)

Figura 18 – Primeira parte da mensagem exibida ao selecionar a competência JEF.

Selecione a Classe da distribuição. As classes apresentadas serão relacionadas à competência já selecionada.

![](_page_11_Picture_0.jpeg)

#### PODER JUDICIÁRIO ESTADO DO RIO DE JANEIRO Diretoria Geral de Tecnologia da Informação

| JEKJ                                                        | Departamento de Suporte e Atendimento                                                                     |   |               |  |
|-------------------------------------------------------------|----------------------------------------------------------------------------------------------------|---|---------------|--|
| Dados do Processo                                           | $\overline{\mathcal{E}}$                                                                                  |   |               |  |
| Prioridade p/ idoso                                         | Prioridade p/ deficiente físico ou mental<br>Tutela de Urgência<br>Prioridade p/ portador de doença grave |   |               |  |
|                                                             |                                                                                                    |   |               |  |
| * Comarca                                                   | Comarca da Capital                                                                                        |   |               |  |
|                                                             | O 12ª Juizado Especial Ci vel teve sua competência alterada para: Regional do MÉIER.                      |   |               |  |
| * Competência                                               | Civel<br>Autor opta pela realização de audiência de conciliação ou de mediação?<br>$\checkmark$           |   |               |  |
| * Classe                                                    | Escolha uma Classe                                                                                        |   |               |  |
| * Distribuição                                              | Abertura, Registro e Cumprimento de Testamento                                                            |   |               |  |
|                                                             | Ação Civil Coletiva                                                                                       |   |               |  |
| * Valor da Causa                                            | Ação Civil de Improbidade Administrativa                                                                  |   |               |  |
|                                                             | Ação Civil Pública                                                                                        |   |               |  |
| * Assunto:                                                  | Acão Civil Pública - ECA<br>Ação Popular - Lei 4717/65                                                    |   |               |  |
|                                                             | Alienacão Judicial                                                                                        |   |               |  |
|                                                             | Alvará Judicial                                                                                           |   |               |  |
|                                                             | Alvará Judicial - Lei 6858/80                                                                             |   |               |  |
| Advogado / Repre-                                           | Arrecadação das Coisas Vagas                                                                              |   |               |  |
|                                                             | Arrolamento Sumário                                                                                       |   |               |  |
|                                                             | Advogado<br>$\vee$ N<br>Avarias<br>adicionar remover                                                      |   |               |  |
|                                                             | Busca e Apreensão em Alienação Fiduciária                                                                 |   |               |  |
|                                                             | Carta Arbitral                                                                                            |   |               |  |
| Autor(es) $\frac{2}{3}$                                     | Compromisso Arbitral                                                                                      |   |               |  |
| Cadastrar Autor   Cada                                      | Consignação em Pagamento - CPC                                                                            |   |               |  |
|                                                             | Consignatória de Aluquéis                                                                                 |   |               |  |
|                                                             | Cumprimento de sentenca                                                                                   |   |               |  |
| $Reu(s)$ $\overline{?}$                                     | Cumprimento Provisório de Decisão                                                                         |   |               |  |
| Cadastrar Réu - Pessoa                                      | Cumprimento Provisório de Sentenca<br>Declaração de Ausência                                              |   |               |  |
|                                                             | Demarcação / Divisão                                                                                      |   |               |  |
|                                                             | Depósito                                                                                                  |   |               |  |
|                                                             | Desapropriação                                                                                            |   |               |  |
| Documento(s) $\frac{2}{\sqrt{2}}$                           | Despejo                                                                                                   |   |               |  |
| Upload da Petição Inicial<br>Despejo por Falta de Pagamento |                                                                                                    |   |               |  |
|                                                             | Despejo por Falta de Pagamento Cumulado Com Cobrança                                                      |   |               |  |
|                                                             | Dissolução e Liquidação de Sociedade                                                                      | ◡ |               |  |
|                                                             | Embargos - ECA                                                                                            |   | <b>4 100%</b> |  |

Figura 19 – Escolha uma Classe.

Para algumas competências, o campo Distribuição estará disponível para seleção.

![](_page_11_Picture_41.jpeg)

Figura 17 – Distribuição.

Digite o Valor da Causa e, em seguida, clique em escolher assunto.

![](_page_12_Picture_0.jpeg)

Diretoria Geral de Tecnologia da Informação Departamento de Suporte e Atendimento

![](_page_12_Picture_65.jpeg)

Figura 18 – Valor da Causa e Assunto.

Será aberta a janela para Seleção de Assunto. Clique no assunto desejado.

![](_page_12_Picture_66.jpeg)

Figura 19 – Seleção de Assunto.

![](_page_12_Picture_8.jpeg)

OBSERVAÇÃO: Os Assuntos serão apresentados de acordo com a Classe escolhida.

![](_page_12_Picture_10.jpeg)

OBSERVAÇÃO: Para localizar o assunto desejado, com a listagem expandida, pressione as teclas  $CTRL + F$  no teclado, digite o assunto ou parte dele no campo Localizar e clique no botão Próximo. Os resultados encontrados serão destacados na listagem.

![](_page_13_Picture_0.jpeg)

Diretoria Geral de Tecnologia da Informação Departamento de Suporte e Atendimento

![](_page_13_Picture_58.jpeg)

Figura 20 – Localizar.

Após clicar no Assunto desejado, o sistema voltará para a tela anterior exibindo o Assunto selecionado.

![](_page_13_Picture_59.jpeg)

Figura 21 – Assunto selecionado.

# 1.2.4 Certidão da Dívida Ativa (CDA)

Ao selecionar a Competência 'Dívida Ativa Municipal' e a Classe 'Execução Fiscal', será obrigatório preencher os dados da certidão da dívida ativa. Para isso, clique em Adicionar na seção CDA(s).

![](_page_14_Picture_0.jpeg)

![](_page_14_Picture_45.jpeg)

![](_page_14_Picture_46.jpeg)

Figura 22 – Competência Dívida Ativa Municipal / Classe Execução Fiscal

Preencha os campos obrigatórios da seção Dados Pessoais: Devedor, Nº da Inscrição e Natureza da Dívida e da seção Certidão da Dívida Ativa: Nº da Certidão, Exercício, Moeda, Valor e a Quantidade de UFIR. Clique em Incluir.

![](_page_14_Picture_47.jpeg)

Figura 23 – Informar os dados da CDA.

![](_page_15_Picture_0.jpeg)

![](_page_15_Picture_2.jpeg)

ATENÇÃO: Será permitido o cadastro de mais de uma Certidão da Dívida Ativa (CDA) para o mesmo devedor e mesma natureza da dívida. Para isso, preencha novamente os Dados da Certidão da Dívida Ativa e clique em Incluir.

# 1.2.5 Cadastro de Advogados ou Representantes

Para cadastro de advogados da Seccional RJ, na seção Advogado/Representante, informe o Número da OAB e o sistema exibirá o nome do advogado registrado com aquela OAB.

![](_page_15_Picture_6.jpeg)

OBSERVAÇÃO: No caso de distribuição pelo MP ou Delegatário, não deverá ser informado Advogado.

![](_page_15_Picture_88.jpeg)

Figura 24 – Advogado / Representante.

Advogados de outros estados também poderão se cadastrar. Selecione a Unidade da Federação e informe o Número da OAB. Caso apareça a mensagem: "Número da OAB não Encontrado", clique em Desejo Incluir.

![](_page_15_Picture_89.jpeg)

Figura 25 – Advogado de outro Estado.

O sistema abrirá uma tela para inclusão do nome do advogado. Digite o Nome e clique em adicionar.

![](_page_16_Picture_73.jpeg)

Figura 26 – Nome do advogado.

ATENÇÃO: É necessário verificar se a OAB possui alguma letra no final e se está sendo preenchida corretamente antes de efetuar a inclusão manual do nome, tendo em vista que o sistema apresentará erro ao fim da distribuição caso já exista o advogado cadastrado no padrão correto.

![](_page_16_Picture_3.jpeg)

ATENÇÃO: Quando a distribuição for para a competência Juizado, não é necessária a inclusão de advogado.

Para Defensores Públicos, Promotores e Procuradores de Justiça ou do Município o campo Matrícula será automaticamente preenchido com a "matrícula genérica".

![](_page_16_Picture_74.jpeg)

Figura 27 – Matrícula genérica.

#### 1.2.6 Cadastro de Autor(es) e Representante(s)

Para cadastrar autor e/ou representante do autor, na seção Autor(es), clique no campo desejado.

![](_page_17_Picture_0.jpeg)

 $\mathcal{P}$ Autor(es) Cadastrar Autor | Cadastrar representante do autor

Figura 28 – Cadastro de Autor.

# 1.2.6.1 Cadastro de Autor

Para realizar o cadastro do autor, selecione Cadastrar Autor.

![](_page_17_Picture_6.jpeg)

Figura 29 - Cadastrar Autor.

Na janela Dados Pessoais, preencha todos os dados do autor e clique no botão Salvar, na parte inferior da janela.

![](_page_18_Picture_0.jpeg)

Diretoria Geral de Tecnologia da Informação Departamento de Suporte e Atendimento

![](_page_18_Picture_32.jpeg)

Figura 30 – Dados do Autor.

O sistema somente permitirá o salvamento dos dados se todos os campos obrigatórios (marcados com "\*") estiverem preenchidos.

![](_page_19_Picture_0.jpeg)

![](_page_19_Picture_2.jpeg)

OBSERVAÇÃO: Ao preencher o Endereço, o sistema exibirá a caixa opcional "O comprovante de residência deste endereço cadastrado será anexado nesta petição Inicial?".

![](_page_19_Picture_4.jpeg)

ATENÇÃO: Desde novembro/ 2017 é obrigatório o preenchimento do campo Data de Nascimento.

Uma vez que o advogado marque o chekbox "Representa", será informado no sistema do cartório que o mesmo é representante da parte cadastrada. Ao marcar o checkbox "Intimação", o mesmo estará se habilitando para o recebimento das intimações.

![](_page_19_Picture_71.jpeg)

Figura 31 – Dados do Autor.

![](_page_19_Picture_9.jpeg)

ATENÇÃO: Somente será possível o envio de intimações para 3 (três) advogados representantes da parte.

![](_page_20_Picture_0.jpeg)

#### 1.2.6.2 Ministério Público

Caso a distribuição se relacione a ações ajuizadas por membros do MP, automaticamente será selecione a opção Ministério Público na tela de cadastro de autor e, caso não deseje preencher nenhuma informação, clique no botão Salvar. Neste caso, a inclusão de advogado é facultativa.

![](_page_20_Picture_44.jpeg)

Figura 32 – Autor é o Ministério Público.

![](_page_21_Picture_0.jpeg)

# 1.2.6.3 Estrangeiro

Se a distribuição for de ações ajuizadas por uma pessoa estrangeira, selecione a opção Estrangeiro na janela de cadastro de autor. Neste caso, será obrigatório informar o Documento de Identificação, que poderá ser a identidade do estrangeiro ou o passaporte. Clique no botão Salvar, na parte inferior da janela Dados Pessoais.

![](_page_21_Picture_55.jpeg)

Figura 33 – Autor Estrangeiro.

OBSERVAÇÃO: No caso de autor estrangeiro, o endereço não será obrigatório.

![](_page_22_Picture_0.jpeg)

# 1.2.6.4 Menor de Idade

Para cadastrar autor menor de idade, marque a caixa de seleção Menor de Idade.

![](_page_22_Picture_69.jpeg)

Figura 34 – Autor menor de idade.

OBSERVAÇÃO: No caso de autor menor de idade, é opcional a inclusão de CPF. Contudo, é obrigatório o cadastro de um representante legal.

#### 1.2.6.5 Pessoa Jurídica

No cadastro do autor, ao selecionar Pessoa Jurídica, serão disponibilizados os campos PJ de cadastro não obrigatório e Tipo Empresa.

![](_page_22_Picture_8.jpeg)

OBSERVAÇÃO: Para a maioria das Competências, no cadastro do réu será disponibilizado apenas o campo Tipo Empresa e o CNPJ.

![](_page_23_Picture_0.jpeg)

Diretoria Geral de Tecnologia da Informação Departamento de Suporte e Atendimento

As partes deverão ser cadastradas separadamente, ou seja, no campo "Nome" só deverá ser digitado o de uma pessoa ou de uma empresa de cada vez. Campos marcados com "\*" são de preenchimento obrigatório.

![](_page_23_Picture_70.jpeg)

Figura 35 – Autor Pessoa Jurídica.

No campo PJ de Cadastro não obrigatório serão disponibilizadas as opções "Associação sem fins lucrativos", "Condomínio", "Consórcio", "Empresa com baixa", "Fundação sem fins lucrativos", "Fundos de investimentos" e "Massa falida".

![](_page_23_Picture_7.jpeg)

OBSERVAÇÃO: Ao preencher o campo PJ de cadastro não obrigatório o preenchimento do campo CNPJ não será obrigatório, assim como, não será necessário o preenchimento do campo Tipo Empresa.

![](_page_23_Picture_71.jpeg)

Figura 36 – PJ de cadastro não obrigatório.

![](_page_24_Picture_0.jpeg)

Diretoria Geral de Tecnologia da Informação Departamento de Suporte e Atendimento

No campo Tipo Empresa serão disponibilizadas as opções "Empresa de Pequeno

Porte", "Empresa Estrangeira", "Empresa Privada", "Microempresa", "Órgão Público Estadual", "Órgão Público Federal" e "Órgão Público Municipal".

![](_page_24_Picture_85.jpeg)

Figura 37 – Tipo Empresa.

Ao selecionar a opção "Empresa com baixa" no campo PJ de cadastro não obrigatório, na seção Documento(s) será disponibilizado o link Comprovante de empresa com baixa que ficará habilitado após a inclusão da petição inicial.

![](_page_24_Picture_8.jpeg)

ATENÇÃO: O sistema solicitará o carregamento de quantidade de comprovantes de baixa correspondente à quantidade de empresas com baixa incluídas. Caso a quantidade de documentos incluídos seja menor, o sistema informará sobre a divergência.

#### 1.2.6.6 Representante do Autor

Para cadastrar representante, clique em Cadastrar representante do autor.

![](_page_24_Figure_12.jpeg)

Figura 38 – Cadastrar representante do autor.

![](_page_25_Picture_0.jpeg)

Preencha os dados do representante do autor e, em seguida, clique no botão Salvar na parte inferior da janela Dados Pessoais.

![](_page_25_Picture_32.jpeg)

Figura 39 – Cadastro de representante legal.

![](_page_26_Picture_0.jpeg)

![](_page_26_Picture_2.jpeg)

OBSERVAÇÃO: O sistema disponibilizará todos os tipos de representante, de acordo com a necessidade do usuário.

![](_page_26_Picture_72.jpeg)

Figura 40 – Cadastro de representante legal.

Os representantes legais devem suceder seus representados. Se o mesmo representante atua para mais de uma parte, cadastre-o após essas partes.

Após salvar os dados inseridos, estes serão exibidos automaticamente na tela de distribuição.

![](_page_26_Picture_73.jpeg)

Figura 41 – Autor e Representante cadastrados.

Para alterar os dados do autor ou representante já cadastros, clique em Alterar e, para excluí-los, clique em Excluir na linha correspondente.

| Autor(es) $\triangle$                              |                                   |                          |                        |  |  |  |
|----------------------------------------------------|-----------------------------------|--------------------------|------------------------|--|--|--|
| Cadastrar Autor   Cadastrar representante do autor |                                   |                          |                        |  |  |  |
| Autor                                              | Pessoa Física                     | <b>MARIA DAS DORES</b>   | <b>Alterar Excluir</b> |  |  |  |
|                                                    | Representante Legal Pessoa Física | <b>FRANCISA DA SILVA</b> | Alterar Excluir        |  |  |  |

Figura 42 – Alterar ou Excluir autor ou representante cadastrado.

![](_page_27_Picture_0.jpeg)

#### 1.2.7 Cadastro de Réu

Para cadastro de Réu(s) em distribuição de Juizado Especial Cível ou Varas Cíveis, na seção Réu(s), o sistema apresentará opções para cadastrar Pessoa Física, Pessoa Jurídica e Representante do Réu.

Para cadastrar pessoa física como réu, clique em Cadastrar Réu - Pessoa Física.

![](_page_27_Picture_4.jpeg)

Figura 43 – Cadastro de Réu – Pessoa Física.

O sistema exibirá a janela Dados Pessoais. Preencha conforme o passo a passo explicado no item 1.2.6.1 - Cadastro de Autor.

![](_page_28_Picture_31.jpeg)

Diretoria Geral de Tecnologia da Informação Departamento de Suporte e Atendimento

![](_page_28_Picture_32.jpeg)

Figura 44 – Cadastro de réu – Pessoa Física.

Se o réu for uma empresa, selecione Cadastrar réu – Pessoa Jurídica.

![](_page_29_Picture_0.jpeg)

 $Réu(s)$  ? Cadastrar Réu - Pessoa Física | Cadastrar Réu - Pessoa Jurídica | Cadastrar Representante do Réu

Figura 45 – Cadastro do réu – Pessoa Jurídica.

Será exibida a janela Cadastrar réu – Pessoa Jurídica. No campo Pessoa Jurídica,

selecione a empresa que será acionada.

![](_page_29_Figure_6.jpeg)

Figura 46 – Selecione a empresa.

Automaticamente, serão exibidos todos os dados da empresa selecionada. Clique no botão Confirmar e os dados serão exibidos na tela da distribuição.

![](_page_30_Picture_0.jpeg)

Diretoria Geral de Tecnologia da Informação Departamento de Suporte e Atendimento

![](_page_30_Picture_51.jpeg)

Figura 47 – Dados da empresa.

O réu selecionado será exibido na seção Réu(s) na tela da Distribuição.

![](_page_30_Figure_6.jpeg)

Figura 48 – Inclusão de réu na tela principal.

Caso a Empresa a ser acionada não conste na listagem exibida no campo Pessoa Jurídica, clique em Cadastrar Outro Réu.

![](_page_31_Picture_0.jpeg)

![](_page_31_Picture_35.jpeg)

Figura 49 – Cadastrar Outro Réu.

Será aberta nova janela para cadastramento de dados. Preencha os dados do réu e clique no botão Salvar. A janela será fechada automaticamente e os dados serão exibidos na tela da distribuição.

![](_page_32_Picture_46.jpeg)

Figura 50 – Cadastro de Réu – Pessoa Jurídica.

OBSERVAÇÃO: Ao preencher o campo CNPJ, caso este já esteja cadastrado no sistema, os demais dados serão preenchidos automaticamente. Ao preencher o campo Nome, após alguns segundos será exibida uma lista utilizando o recurso auto-completar, sendo exibidas algumas empresas já cadastradas, de acordo com a informação digitada.

![](_page_33_Picture_0.jpeg)

![](_page_33_Picture_44.jpeg)

Figura 51 – Cadastrar Representante do Réu.

O sistema exibirá a janela para cadastro de dados. Preencha conforme o passo a passo explicado no item 1.2.6.6 Representante do Autor e clique em Salvar.

![](_page_33_Picture_45.jpeg)

Figura 52 – Cadastro de Representante do réu.

![](_page_34_Picture_0.jpeg)

#### Juizado Fazendário

Para cadastro de réu em Juizado Fazendário, serão disponibilizadas as opções Cadastrar Réu e Cadastrar Representante do réu.

Figura 53 – Juizado Fazendário.

Ao clicar em Cadastrar Réu, será aberta a janela abaixo. Nela, constarão os órgãos passiveis de acionamento através do Juizado Fazendário. Selecione um deles e clique no botão Confirmar. O sistema exibirá automaticamente os dados do órgão selecionado na tela de distribuição.

![](_page_34_Picture_55.jpeg)

Figura 54 – Cadastro de Réu em Juizado Fazendário

![](_page_35_Picture_0.jpeg)

Para Cadastrar representante do réu, clique na opção correspondente.

![](_page_35_Figure_2.jpeg)

Figura 55 – Cadastro de Réu em Juizado Fazendário.

O sistema apresentará a janela Dados Pessoais. Preencha conforme o passo a passo explicado no item 1.2.6.6 Representante do Autor.

![](_page_36_Picture_0.jpeg)

![](_page_36_Picture_37.jpeg)

![](_page_36_Picture_38.jpeg)

Figura 56 – Cadastro de Representante do Réu.

OBSERVAÇÃO: Para cadastro de réu em competências diversas dos juizados, o procedimento é semelhante.

![](_page_37_Picture_0.jpeg)

### 1.2.8 Envio de Documentos da Petição e Anexos

Para acionar a petição, na seção Documento(s), clique no link de Upload da Petição Inicial.

![](_page_37_Picture_3.jpeg)

Figura 57 – Upload da Petição inicial.

Na janela Upload da Petição Inicial, clique no botão Procurar, selecione o documento referente à petição inicial e clique no botão Carregar Arquivo. A petição inicial deve estar assinada digitalmente, no formato PDF e ter tamanho máximo de 6MB.

![](_page_37_Picture_76.jpeg)

Figura 58 – Carregar Arquivo.

OBSERVAÇÃO: Caso seja necessário inserir mais de um arquivo como Petição Inicial, clique no botão Carregar Arquivo após selecionar cada documento.

![](_page_38_Picture_0.jpeg)

Após selecionar os arquivos, clique no botão Enviar.

![](_page_38_Picture_55.jpeg)

Figura 59 – Enviar.

![](_page_38_Picture_5.jpeg)

ATENÇÃO: Quando o usuário possuir perfil Advogado e a competência selecionada for Juizado Especial, na tela de Upload de Petição Inicial deverá ser confirmado o tipo de usuário que está peticionando: 'Advogado' ou 'Parte'. Se for selecionada a opção 'Advogado', será exigida assinatura eletrônica.

![](_page_38_Picture_56.jpeg)

Figura 60 – O usuário está peticionando como Advogado ou Parte?

![](_page_39_Picture_0.jpeg)

Ю

OBSERVAÇÃO: Caso tenha dúvidas para gerar / criar o documento PDF, consulte o Roteiro para gerar PDF, e no caso tenha dúvidas para assinar o PDF consulte o Manual do Assinador Livre.

Depois de incluir o(s) arquivo(s) da petição inicial, o sistema retornará à tela anterior para envio de anexos, caso isso seja necessário. Para envio do CPF, clique em Enviar CPF e repita o procedimento de upload descrito anteriormente.

![](_page_39_Picture_5.jpeg)

Figura 61 – Enviar CPF.

Para enviar comprovante de residência, clique em Enviar comprovante de residência e repita o procedimento de upload descrito anteriormente.

![](_page_39_Picture_8.jpeg)

Figura 62 – Enviar Comprovante de Residência.

ATENÇÃO: O sistema solicitará o carregamento de quantidade de CPFs e comprovantes de residências correspondente à quantidade de autores. Caso a quantidade de documentos incluídos seja menor, o sistema o sistema informará sobre a divergência.

![](_page_40_Picture_0.jpeg)

Diretoria Geral de Tecnologia da Informação Departamento de Suporte e Atendimento

![](_page_40_Picture_73.jpeg)

Figura 63 – Documentos obrigatórios.

Após o upload dos arquivos, clique em Enviar Procuração. Repita o mesmo procedimento dos arquivos anteriores.

Ao finalizar o envio da procuração, se houver anexos, clique na opção Upload do(s) Anexo(s) da Petição Inicial.

![](_page_40_Picture_7.jpeg)

Figura 64 – Upload dos Anexos da Petição Inicial.

Efetue o upload do arquivo, preencha a Descrição do mesmo e clique em Enviar.

![](_page_40_Picture_74.jpeg)

Figura 65 – Envio de anexos

ATENÇÃO: Os anexos devem ser incluídos separadamente, sendo nomeados de acordo com o que representam. A falta dos documentos

![](_page_41_Picture_0.jpeg)

#### PODER JUDICIÁRIO ESTADO DO RIO DE JANEIRO Diretoria Geral de Tecnologia da Informação

Departamento de Suporte e Atendimento

digitalizados, ou a indexação incorreta, poderá prejudicar as partes e os Juizados Cíveis no momento da audiência de conciliação.

ATENÇÃO: A informação lançada no campo Descrição e o nome do arquivo serão exibidos na tela da Distribuição e na tela de confirmação. Na Guia de Protocolo e na árvore de documentos da consulta processual será exibido apenas o nome do(s) arquivo(s).

Poderão ser incluídos tantos anexos quanto necessário. Para isso, repeta o procedimento descrito acima.

Após a inclusão de todos os documentos, confira os dados e clique no botão Salvar.

![](_page_41_Picture_7.jpeg)

Figura 66 – Documentos incluídos.

Após preencher os arquivos e clicar na mensagem de Declaração de Veracidade, clique no botão Salvar.

![](_page_41_Picture_78.jpeg)

Figura 67 – Declaração de veracidade

![](_page_42_Picture_0.jpeg)

Será exibida a Guia de Protocolo, contendo todos os dados incluídos na petição. Confira esses dados. Se estiverem corretos, clique no botão Confirmar.

![](_page_42_Picture_32.jpeg)

Figura 68 – Validação dos dados da distribuição.

![](_page_43_Picture_0.jpeg)

Será gerado um protocolo contendo o número do processo distribuído. Aconselhase a impressão em papel ou o salvamento em arquivo do protocolo gerado.

![](_page_43_Picture_31.jpeg)

Figura 69 – Protocolo gerado.

![](_page_44_Picture_0.jpeg)

# 2. Histórico de Versões

![](_page_44_Picture_78.jpeg)